- 1. Login to your roundcube email using your CSE LDAP.
- 2. Go to Settings -> Filters -> roundcube

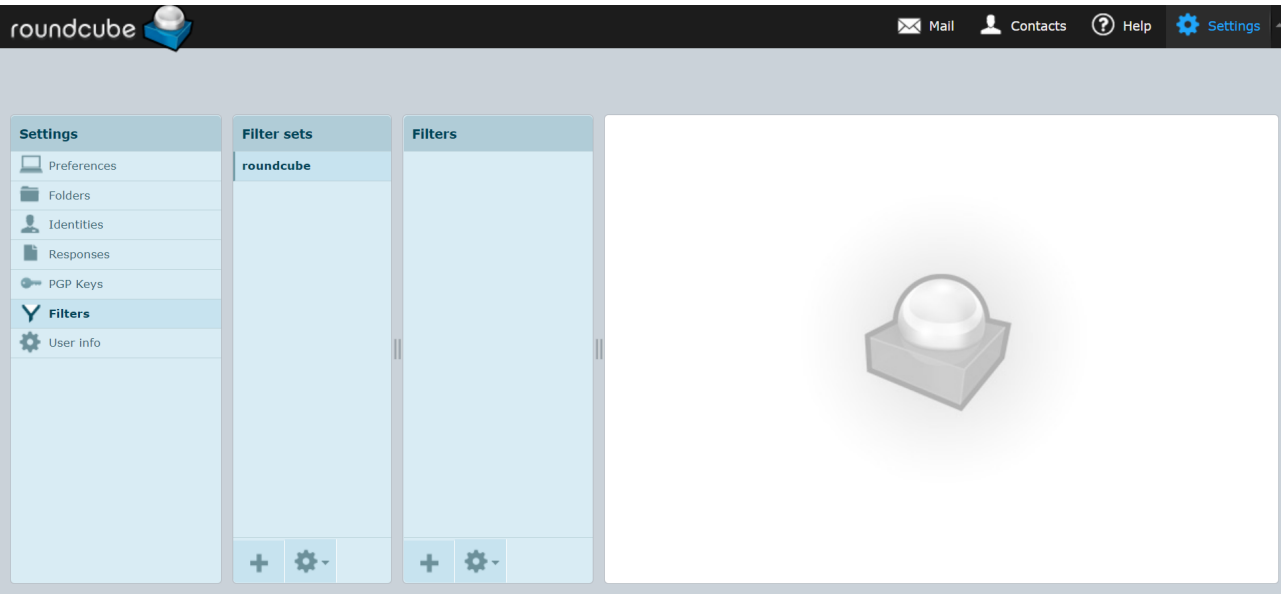

3. Add a filter(use + sign in the Filters section) with any name that you want to give to this filter(Eg. vacation)

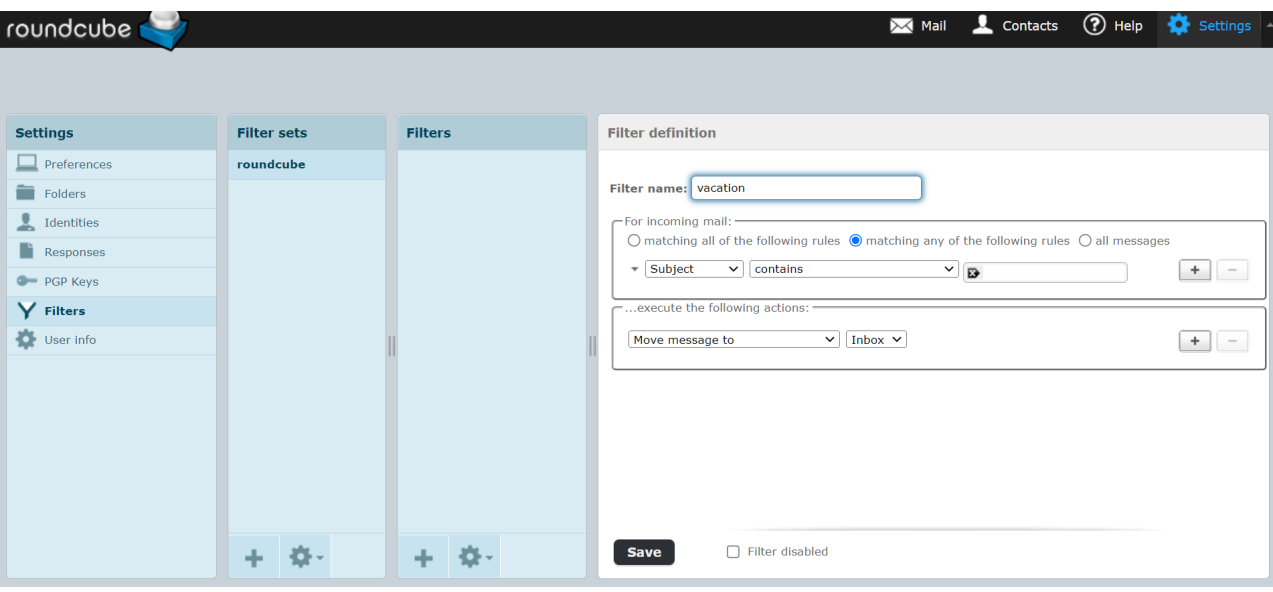

4. Choose from the options: for which set of "incoming mail" do you want to auto-reply (eg. all messages) and choose "Reply with message" option(as shown below). Add your message body, subject and keep "Reply sender address" and "My e-mail address" same(as yours).

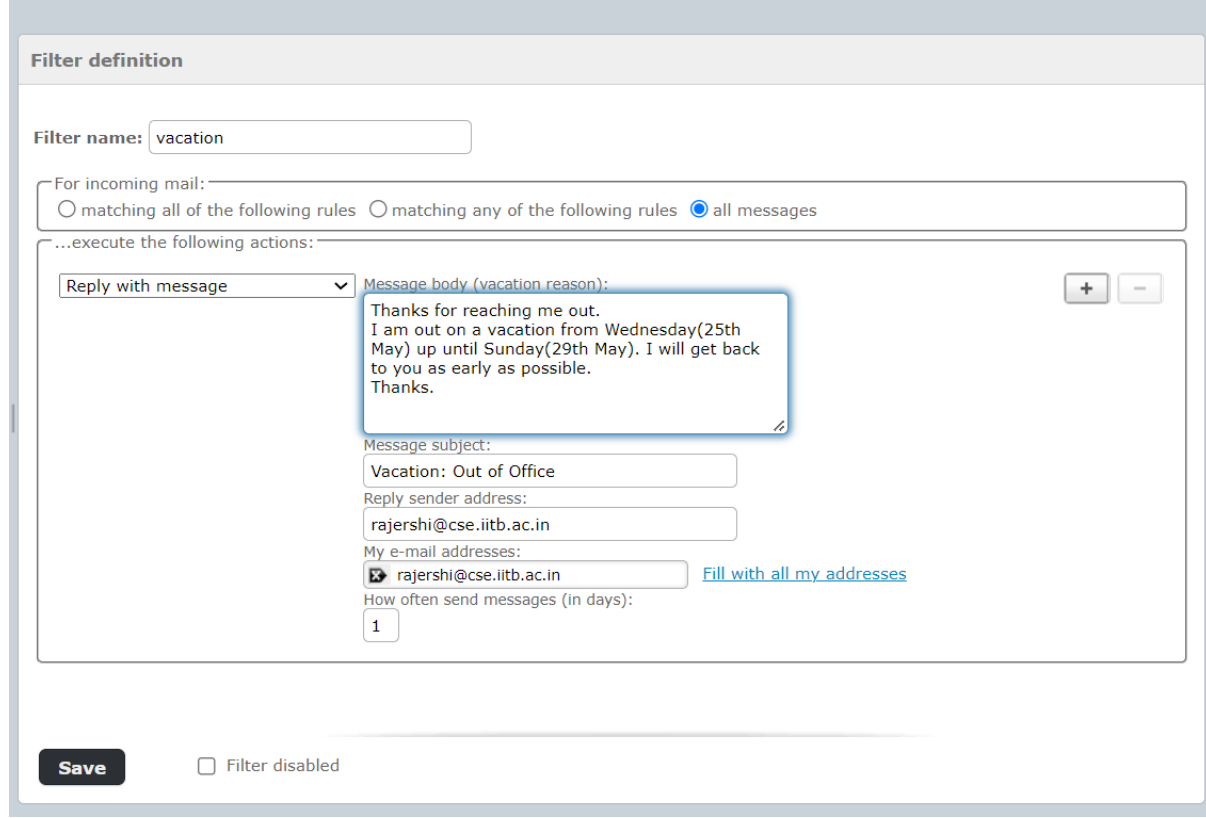

5. Put "How often send messages (in days)" to 1.

- 6. Click the Save button at the bottom and the autoresponder will be active.
- 7. To disable this filter/auto-responder, check the Filter disabled box next to the Save button.